# Schieb Report

## Ausgabe 2018.23

## **JÖRGSCI**

#### **Google-Kontakte exportieren**

**Viele verwalten ihre Kontakte mit Google Kontakte: Vor allem auf Android-Geräten ist das naheligend. Was aber tun, wenn man die Kontakt auf ein anderes System übertragen möchte? Dann müssen die Kontakte exportiert werden. Zum Glück ist das ganz einfach.** 

Ein großer Vorteil bei Google-Diensten ist, dass alles jederzeit synchronisiert und abrufbar ist. Nicht nur Fotos, Dateien oder Termine, auch Kontakte können Sie über Google speichern. So haben Sie auch dann Zugriff auf Namen, Nummern und Adressen, wenn Sie das Smartphone wechseln, solange Sie mit dem Google-Konto eingeloggt sind.

Wer eine Kopie seiner Kontakte neben der Verbindung mit Google lieber extern sichern will, kann das ganz einfach tun. Über [Google Contacts](https://contacts.google.com/) werden alle angelegten Informationen zu Kontakten gespeichert und können ganz leicht exportiert werden.

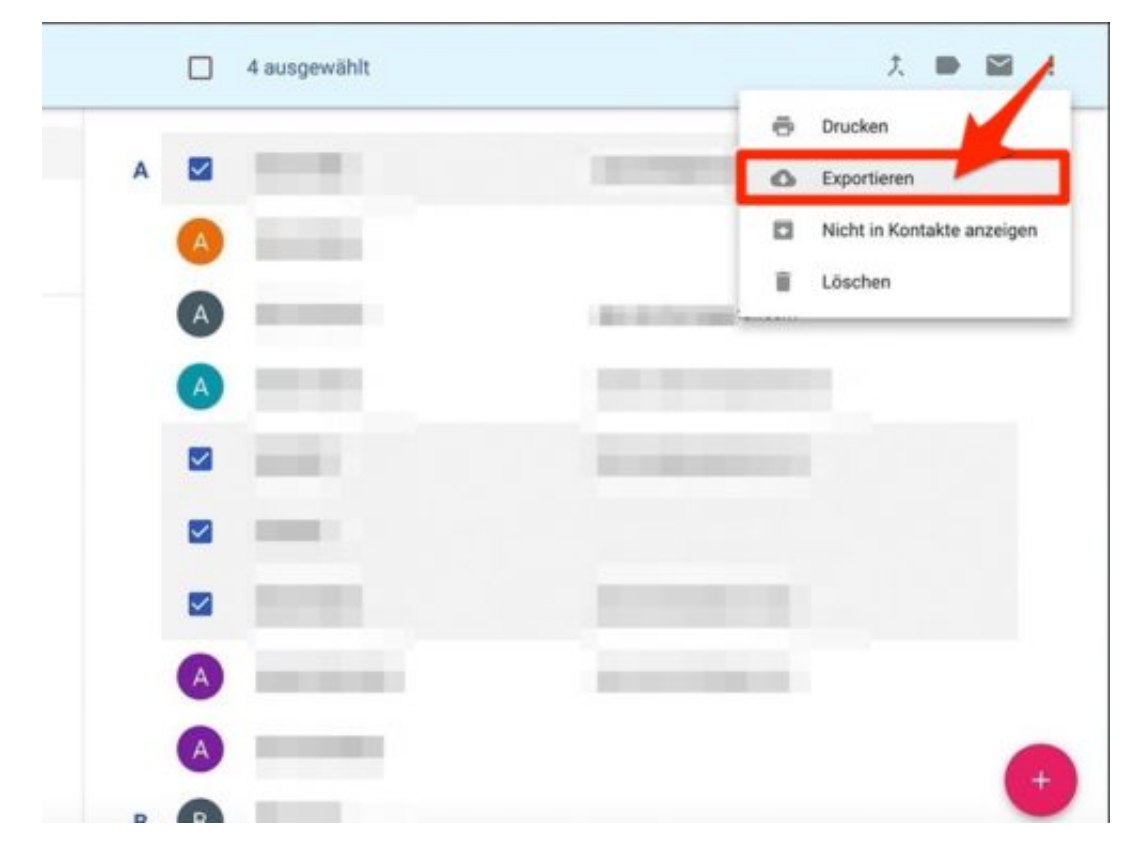

#### **Alle Kontakte als Tabelle speichern**

In der Kontaktliste zunächst **einen oder mehrere Kontakte auswählen**, die sSe exportieren möchten und oben rechts auf die **drei Punkte** klicken, um das erweiterte **Menü** zu öffnen. Hier nun auf **Exportieren** klicken**.** Im folgenden Fenster stehen mehrere Optionen zur Auswahk. Zum einen können Sie entscheiden, ob nur die ausgewählten oder ob **alle Kontakte exportiert** werden sollen.

Außerdem können Sie festlegen, ob Sie die Tabelle in **Outlook** oder **Google** öffnen wollen.

## **JÖRGSCHIEB**

Wählen Sie hier einfach, was für Sie persönlich infrage kommt und klicken anschließend auf **Exportieren**, um die Datei herunterzuladen. In der Tabelle werden alle Informationen aufgelistet, die Sie vorher über Google Contacts eingepflegt haben.

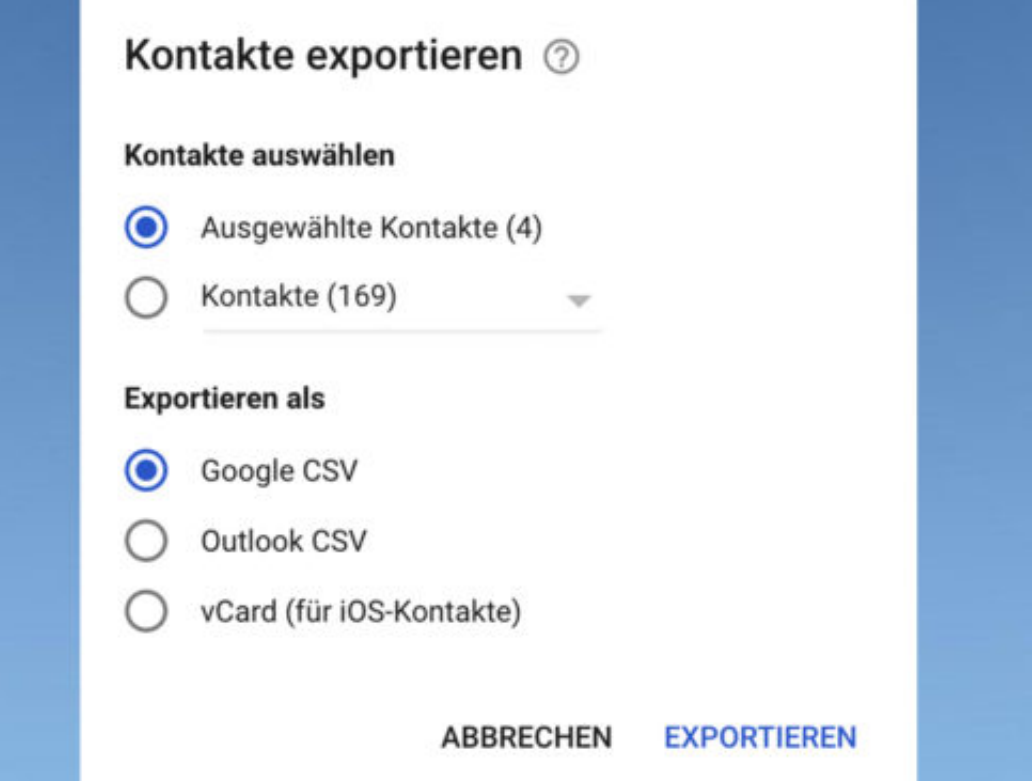

#### JÖRGS IEB

#### **Bluetooth-Adresse finden**

Wie jedes andere Netzwerk-Gerät hat auch jede Bluetooth-Einheit ihre eigene, unveränderliche MAC-Adresse. Die wird etwa zur Konfiguration von Ethernet-Netzen über Bluetooth benötigt. In Windows 10 lässt sich die Bluetooth-MAC-Adresse leicht auslesen.

Um die Bluetooth-Adresse eines Geräts zu ermitteln, geht man wie folgt vor:

- 1. Zunächst sollte das Bluetooth-Gerät mit dem Desktop-PC verbunden sein. Die Kopplung allein reicht nicht aus, denn es muss tatsächlich eine Verbindung bestehen.
- 2. Jetzt [Win]+[R] drücken, **control** eintippen und auf **OK** klicken.
- 3. Hier den Bereich **Hardware und Sound, Geräte und Drucker** öffnen.
- 4. In der Liste auf das Bluetooth-Gerät mit der rechten Maustaste klicken, dann die **Eigenschaften** aufrufen.
- 5. Auf dem Tab **Bluetooth** lässt sich die MAC-Adresse bei **MAC-Adresse** oder bei **Eindeutiger Bezeichner** ablesen.

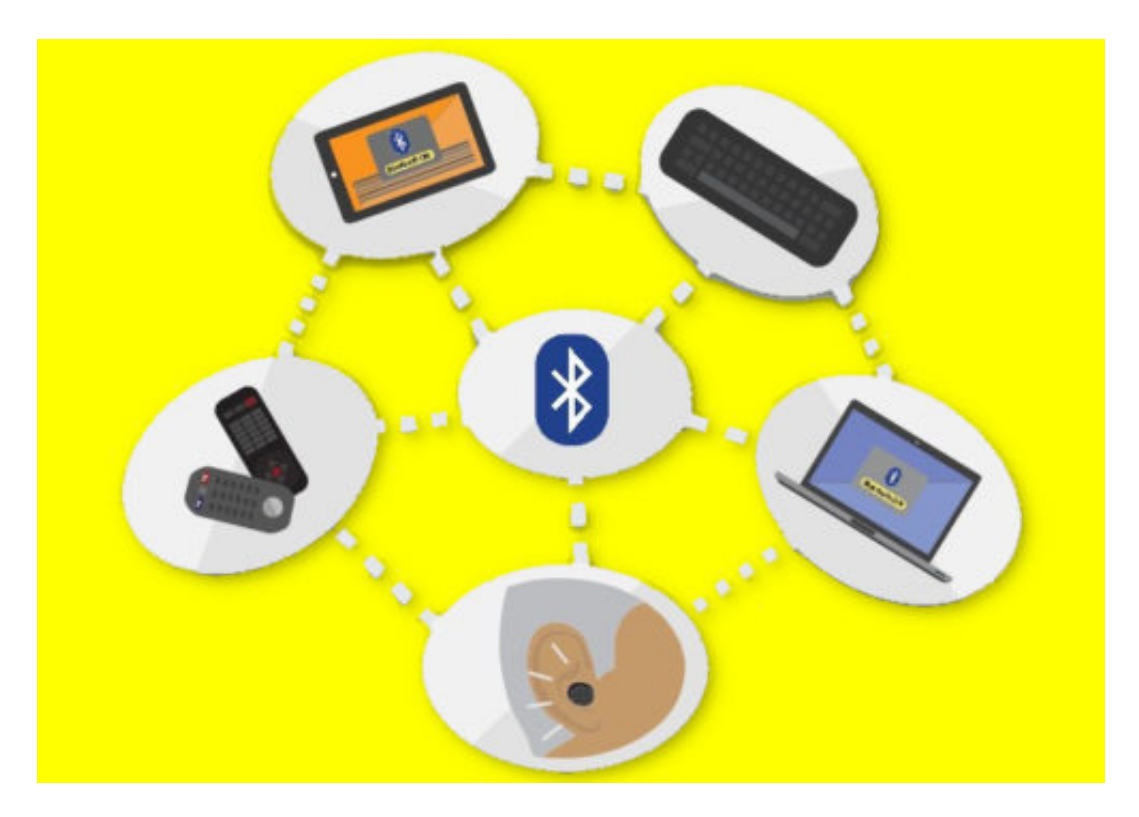

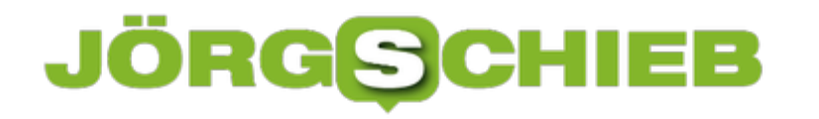

#### **So findest und behebst du Pixel-Fehler auf dem Monitor**

**Einmal entdeckt, sind sie nur schwer zu ignorieren - Pixel-Fehler. Zum Glück gibt es eine Lösung, um Monitor von den lästigen Dingern zu befreien.**

Täglich starren wir auf Displays, Monitore und Bildschirme. Neueste Technologie sorgt dabei für immer schärfere und hoch aufgelöste Bilder, doch wo viel Technik drin steckt, können auch Fehler auftauchen. Eines der der meistgesehenen und gehassten Probleme mit Monitoren sind sogenannte Pixel-Fehler.

Bei Pixel-Fehlern wird normalerweise zwischen drei Arten unterschieden. Zum einen gibt es Pixel auf dem Bildschirm, die schwarz bleiben, also gar nicht mehr aufleuchten, auch "tote Pixel" genannt. Das Gegenstück dazu sind Pixel, die dauerhaft leuchten, also ein weißer Bildpunkt, der nicht verschwindet.

Pixel können in der Regel verschiedene Farben annehmen, um in der Masse ein Bild zu erzeugen. Auch hierbei kann es zu Fehlern kommen, nämlich, wenn einzelne Pixel bei einer Farbe hängen bleiben und weiterhin rot, grün oder blau leuchten, obwohl sie die Farbe wechseln müssten.

#### **Pixel-Fehler beheben, statt den Monitor zu entsorgen**

Das kostenlose Tool **Dead Pixel Tester** hilft dabei, den Monitor auf eventuelle Fehler zu prüfen. Dazu einfach das Programm starten (eine Installation ist nicht nötig), und mit einem Linksklick durch verschiedene Farben schalten. Fehler lassen sich so sehr leicht aufspüren.

Hat der Monitor einen oder mehrere Pixel-Fehler, muss dieser nicht direkt zum Hersteller geschickt oder entsorgt werden. Mit einem Klick auf den Button **Excerciser** erscheint ein kleines blinkendes Quadrat, welches nun einfach **über die gefundenen Pixel-Fehler geschoben** werden muss.

Das Quadrat blinkt sehr schnell in allen möglichen Farben und kann hängengebliebene Pixel dazu bringen, wieder auf die richtige Farbe zu schalten. Tote Pixel, die gar nicht mehr leuchten, lassen sich so allerdings leider nicht wiederbeleben.

## **JÖRGSCHIEB**

**schieb.de** News von Jörg Schieb. https://www.schieb.de

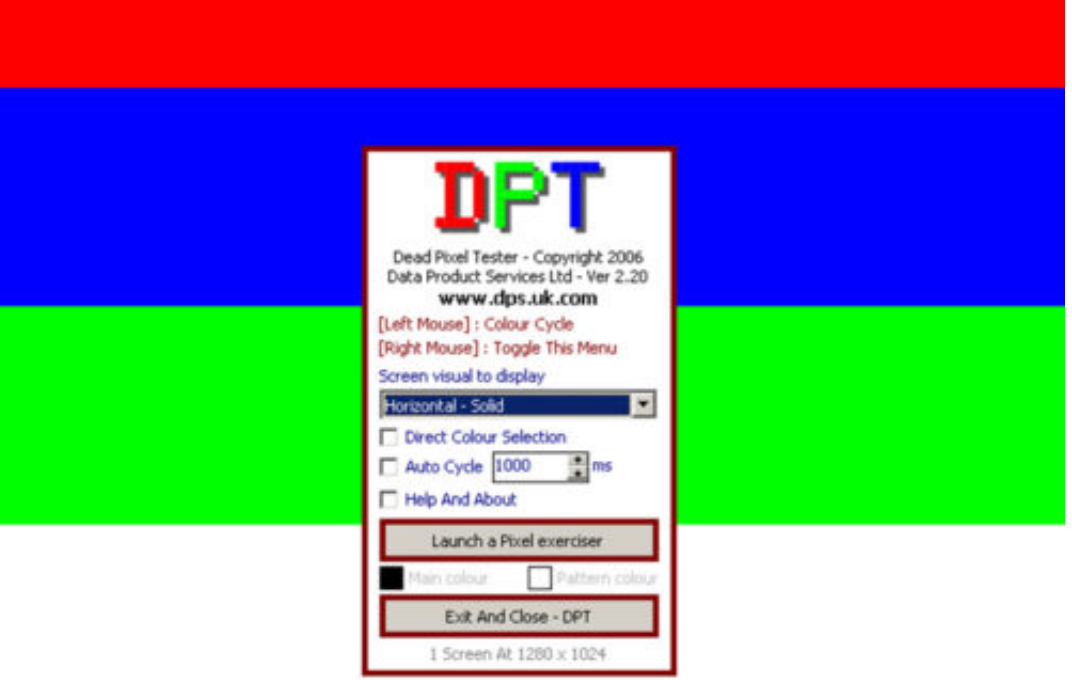

## **JÖRGSCHIEB**

#### **Edward Snowden: Fünf Jahre nach seinen Enthüllungen**

**Edward Snowden – den Namen hat jeder schon mal gehört. Die meisten wissen, dass der Whistleblower die sogenannte NSA-Affäre ins Rollen gebracht hat – und mittlerweile in Moskau im Exil lebt. Am 6. Juni 2013 – vor genau fünf Jahren – hat Edward Snowden die nach ihm genannten Enthüllungen öffentlich gemacht. Der Whistleblower hat jede Menge interne Dokumente veröffentlicht und so tiefe Einblicke in die Praktiken der NSA ermöglicht. Was ist seitdem passiert?**

Die einen hassen ihn, weil er in ihren Augen nichts weiter ist als ein schändlicher Vaterlandsverräter. Die anderen verehren ihn, weil er als Whistleblower der Öffentlichkeit tiefe Einblicke in einen Überwachungsapparat ermöglicht hat – auf Kosten seiner eigenen Sicherheit und seiner Freiheit. Denn sobald Edward Snowden einen Fuß auf amerikanischen Boden setzt, wird er inhaftiert.

[caption id="attachment\_758461" align="alignnone" width="314"]

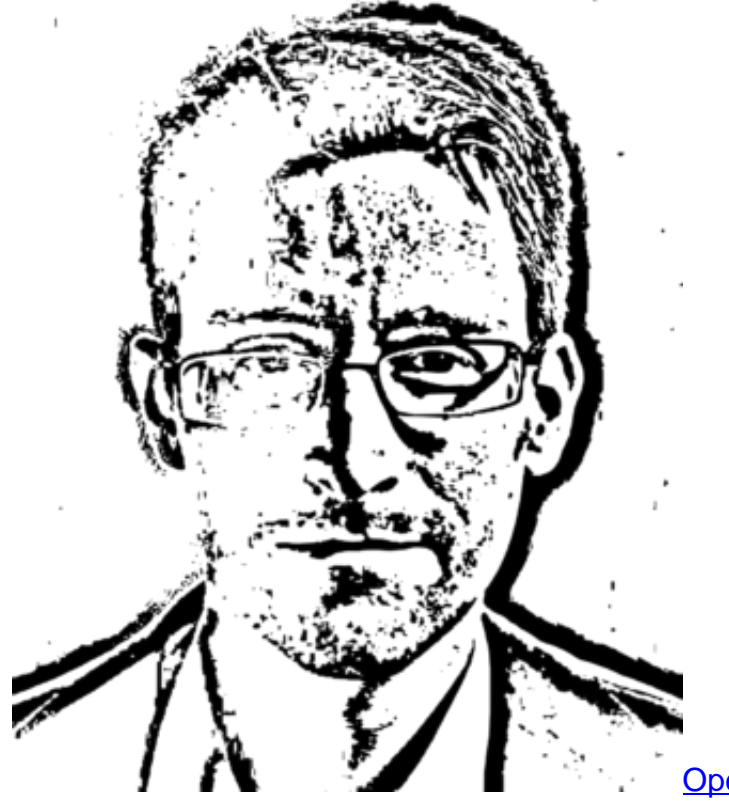

OpenClipart-Vectors / Pixabay[/caption]

#### **Snowden riskiert sein Leben - und (fast) nichts ändert sich**

Keine Frage: Edward Snowden hat die Welt verändert. Dank ihm, der früher als Systemadministrator bei einem Unternehmen gearbeitet hat, das für die NSA Daten auswertet, wissen wir, welche unfassbare Macht die NSA ist und hat. Eine Monster-Schnüffelbehörde, der naheuz unbegrenzte Ressourcen zur Verfügung stehen und die ohne jede rechtsstaatliche

#### Kontrolle agiert.

Seit fünf Jahren haben wir Klarheit, mit welchen Mitteln die National Security Agency vorgeht. Wie skrupellos die Behörde ist. Kurz: Der Versuch von Kontrolle total.

Die NSA belauscht alle Menschen auf der Welt. Egal wo sie wohnen, egal wo sie sich aufhalten, ob Freund oder Feind. In den von Edward Snowden veröffentlichten Dokumenten sind die gigantischen Überwachungsprojekte detailliert aufgeführt.

Dank Snowden wissen wir, dass auch das Handy der Kanzlerin überwacht, die deutsche Regierung bespitzelt, die deutschen Botschaften belauscht, die EU-Kommission in Brüssel abgehört wurden. Als wäre es das Normalste der Welt.

https://soundcloud.com/user-999041145/funf-jahre-nach-edward-snowden-alles-gleichgeblieben

#### **Wir bleiben ungeschützt: Trauriges Bild der deutschen Regierung**

Ein unglaublicher Vorgang, vor allem unter Freunden. Doch die Antwort der Bundesregierung? Sie hat mehr oder weniger nur müde mit den Schultern gezuckt. Empörung sieht anders aus.

Ein In-die-Schranken-Weisen erst recht. Zwar gibt es seit 2014 im Deutschen Bundestag einen NSA-Untersuchungsausschuss, doch der kommt nur mühsam voran - unter anderem, weil die Bundesregierung blockt. Es mangelt an jedem Interesse, die Affäre aufzuklären. Stattdessen wurden und werden die Bespitzelungen einfach ausgesessen - und die NSA-Machenschaften gebilligt. Unfassbar. Ein Verrat an allen Europäern.

Es ist kaum zu glauben, aber fünf Jahre nach Edward Snowdens Enthüllungen sind wir weder wesentlich schlauer, noch ist sichergestellt, dass sich derartige Schnüffelaktionen im großen Stil nicht wiederholen können.

Die deutsche Regierung hat den Großangriff auf unsere Privatsphäre ungerührt weggesteckt. Keine große Sache offensichtlich für die deutsche Politik. Kein Wunder also, dass sich nicht viel geändert hat – und dass so viele Menschen es für normal halten, wenn ihre Daten ausspioniert werden.

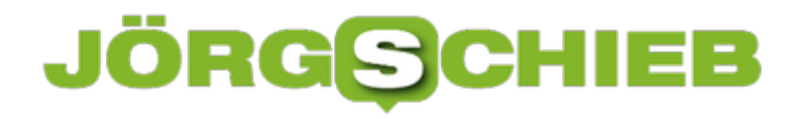

#### **5 Jahre Snowden-Enthüllungen**

Edward Snowden – den Namen hat jeder schon mal gehört. Die meisten wissen, dass der Whistleblower die sogenannte NSA-Affäre ins Rollen gebracht hat – und mittlerweile in Moskau im Exil lebt. Am 6. Juni 2013 – vor genau fünf Jahren – hat Edward Snowden die nach ihm genannten Enthüllungen öffentlich gemacht. Der Whistleblower hat jede Menge interne Dokumente veröffentlicht und so tiefe Einblicke in die Praktiken der NSA ermöglicht. Was ist seitdem passiert?

Die einen hassen ihn, weil er in ihren Augen nichts weiter ist als ein schändlicher Vaterlandsverräter. Die anderen verehren ihn, weil er als Whistleblower der Öffentlichkeit tiefe Einblicke in einen Überwachungsapparat ermöglicht hat – auf Kosten seiner eigenen Sicherheit und seine Freiheit. Sobald Edward Snowden einen Fuß auf amerikanischen Boden setzt, wird er inhaftiert.

#### **Edward Snowden hat die Fratze der NSA öffentlich gemacht**

Keine Frage: Der Whistleblower Edward Snowden hat die Welt für immer verändert. Denn seit Snowdens Enthüllungen wissen wir, welche unfassbare Macht die NSA hat. Eine Monster-Schnüffelbehörde, der unfassbare Ressourcen zur Vergügung stehen und die ohne jede rechtsstaatliche Kontrolle agiert. Seit fünf Jahren wissen wir, mit welchen Mitteln die National Security Agency vorgeht. Wie skrupellos die Behörde ist. Was in einem angeblichen Rechtsstaat wie den USA alles möglich ist. Nämlich nichts weniger, als der Versuch von Kontrolle total.

[caption id="attachment\_758461" align="alignnone" width="314"]

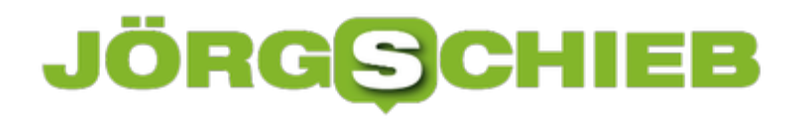

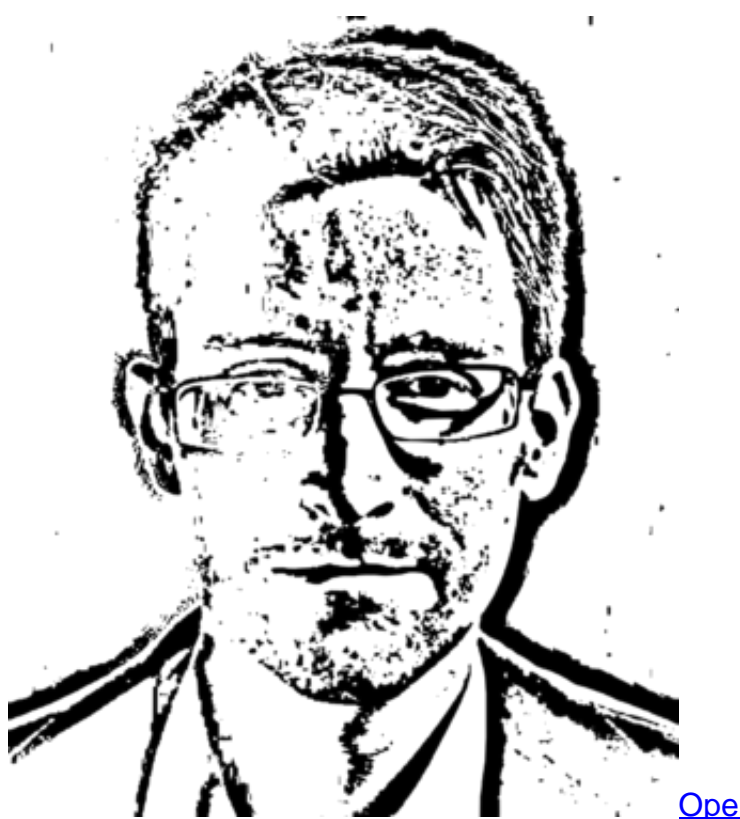

OpenClipart-Vectors / Pixabay[/caption]

Die NSA belauscht alle Menschen auf der Welt. Egal wo sie wohnen, egal wo sie sich aufhalten, ob Freund oder Feind. In den von Edward Snowden veröffentlichten Dokumenten sind die gigantischen Überwachungsprojekte detailliert aufgeführt. Dank Snowden wissen wir, dass auch das Kanzler-Handy überwacht, die deutsche Regierung bespitzelt, die deutschen Botschaften belauscht, die EU-Kommission in Brüssel abgehört wurden. Als wäre es das normalste von der Welt.

#### **Bundesregierung tatenlos**

Doch es ist ein unglaublicher Vorgang, vor allem unter Freunden. Doch die Antwort der Bundesregierung? Sie hat mehr oder weniger nur müde mit den Schultern gezuckt. Empörung sieht anders aus. Ein In-die-Schranken-Weisen erst recht. Zwar gibt es seit 2014 im Deutschen Bundestag einen NSA-Untersuchungsausschuss, doch der kommt nur mühsam voran, unter anderem, weil die Bundesregierung blockt. Es mangelt an jedem Interesse, die Affäre aufzuklären. Stattdessen wurden und werden die Bespitzelungen einfach ausgesessen.

Keine Empörung, dass die Daten von Abermillionen europäischer Nutzer durch die NSA unrechtmäßig abgegriffen, gespeichert und verarbeitet wurden. Im großen Stil. Obwohl Edward Snowden uns alle mit der Nase auf das Problem gestoßen hat, obwohl genau nachzulesen ist, wie die NSA vorgegangen ist und vermutlich immer noch vorgeht, ist nicht viel passiert. Niemand wurde bestraft. Keine Rüge ausgesprochen.

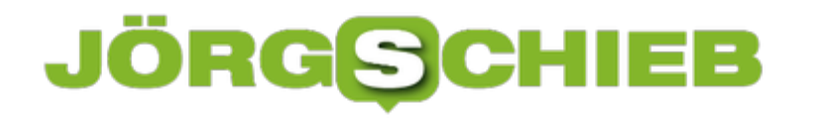

[caption id="attachment\_758462" align="alignnone" width="281"]

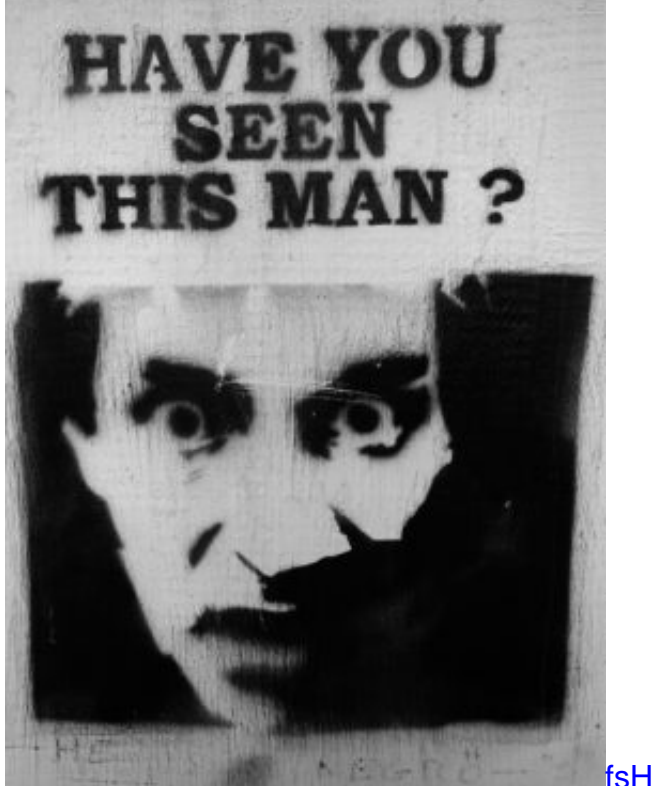

**SHH** / Pixabay[/caption]

#### **Auch fünf Jahre danach nicht viel passiert**

Es ist kaum zu glauben, aber fünf Jahre nach Edward Snowden sind wir weder wesentlich schlauer, noch ist sichergestellt, dass sich derartige Schnüffelaktionen im großen Stil wiederholen. Die deutsche Regierung hat den Großangriff auf unsere Privatsphäre gelassen weggesteckt. Keine große Sache offensichtlich für die deutsche Politik. Kein Wundert, dass sich nicht viel geändert hat – und das viele Menschen es für normal halten, wenn ihre Daten ausspioniert werden.

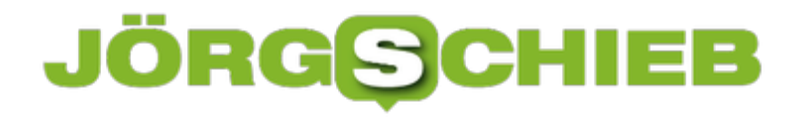

#### **Kein Firefox-Alarm beim Suchen**

Wer wissen will, ob und wo ein bestimmter Ausdruck auf einer Webseite vorkommt, kann danach suchen. In Firefox klappt dies mit [Strg]+[F] oder [Cmd]+[F]. Findet der Browser das gesuchte Wort nicht, ertönt ein akustisches Signal. Wer das nicht will, kann den Ton auch abstellen.

Damit Mozilla Firefox beim Suchen nicht vorhandener Wörter keinen Sound-Alarm schlägt, geht man wie folgt vor:

- 1. Zunächst den Browser starten und **about:config** in die Leiste eingeben.
- 2. Nach einem Druck auf [Enter] erscheint ein Hinweis, den wir überspringen.
- 3. Nun nach der Option **typeaheadfind.enablesound** suchen.
- 4. Per Doppelklick auf das Ergebnis wird der Wert von **true** auf **false** geändert.

Ab sofort ist selbst dann, wenn Firefox einen bestimmten Ausdruck nicht auf der aktuellen Webseite finden kann, kein Ton mehr zu hören.

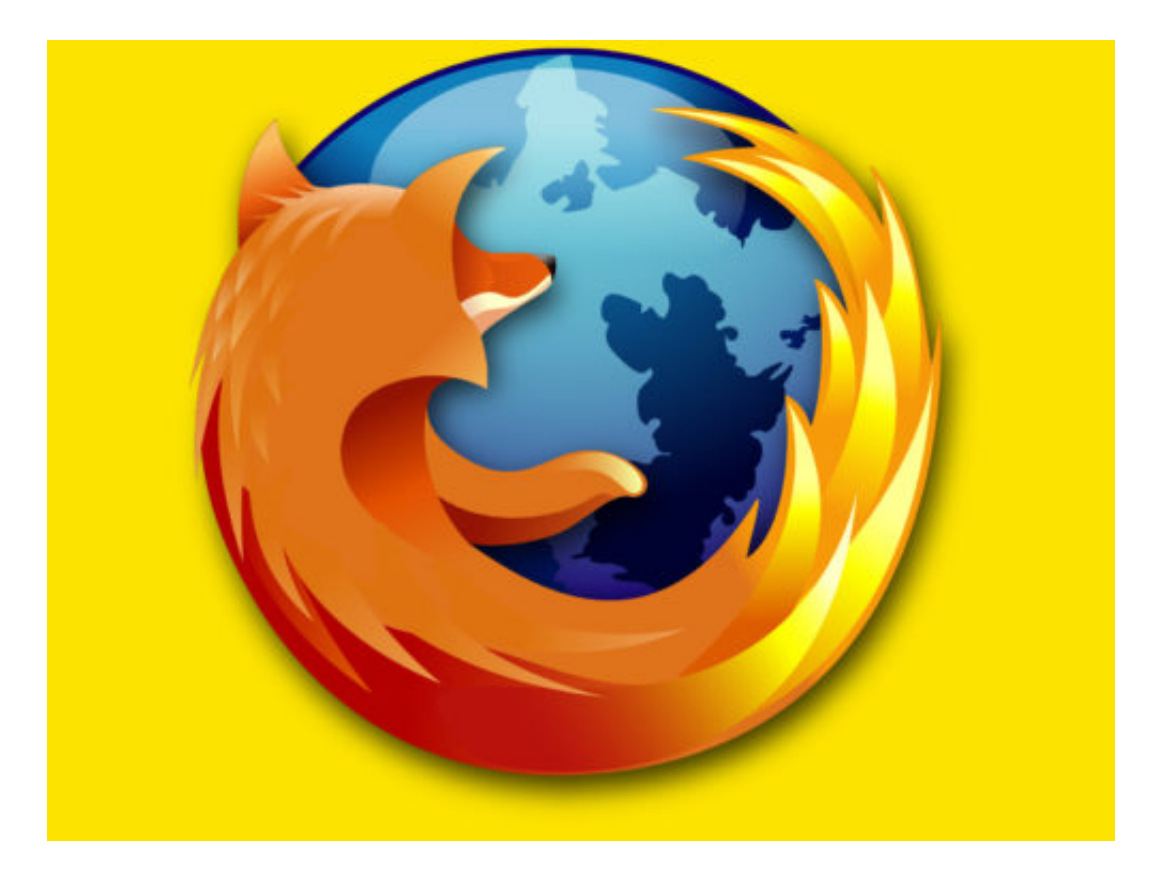

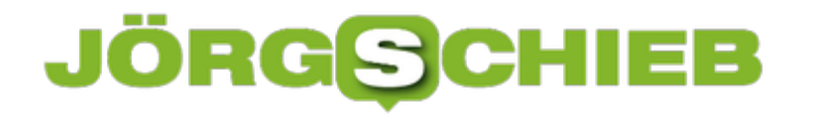

#### **#iOS12: Kontroll-Zentrum öffnen**

Mit iOS 12 steht die nächste Version des mobilen Systems für iPhone, iPad und Co. in den Startlöchern. Unter anderem unterstützt das iPad jetzt alle Gesten vom iPhone X. Das heißt aber auch: Das Kontroll-Zentrum wird in iOS 12 anders geöffnet.

Über das Kontroll-Zentrum hat der Nutzer schnellen Zugriff auf häufig benötigte Schalter und Optionen, etwa zum Aktivieren des Flugzeug-Modus, für die Medien-Wiedergabe und vieles mehr.

Während sich das Kontroll-Zentrum bisher neben dem Umschalter für Apps öffnen ließ, ist das bei iOS 12 nun anders. Stattdessen wird jetzt von der oberen rechten Ecke des Bildschirms nach unten gewischt, um das Kontroll-Zentrum einzublenden.

#iOS12 steht als kostenloses Update ab Herbst 2018 zur Verfügung.

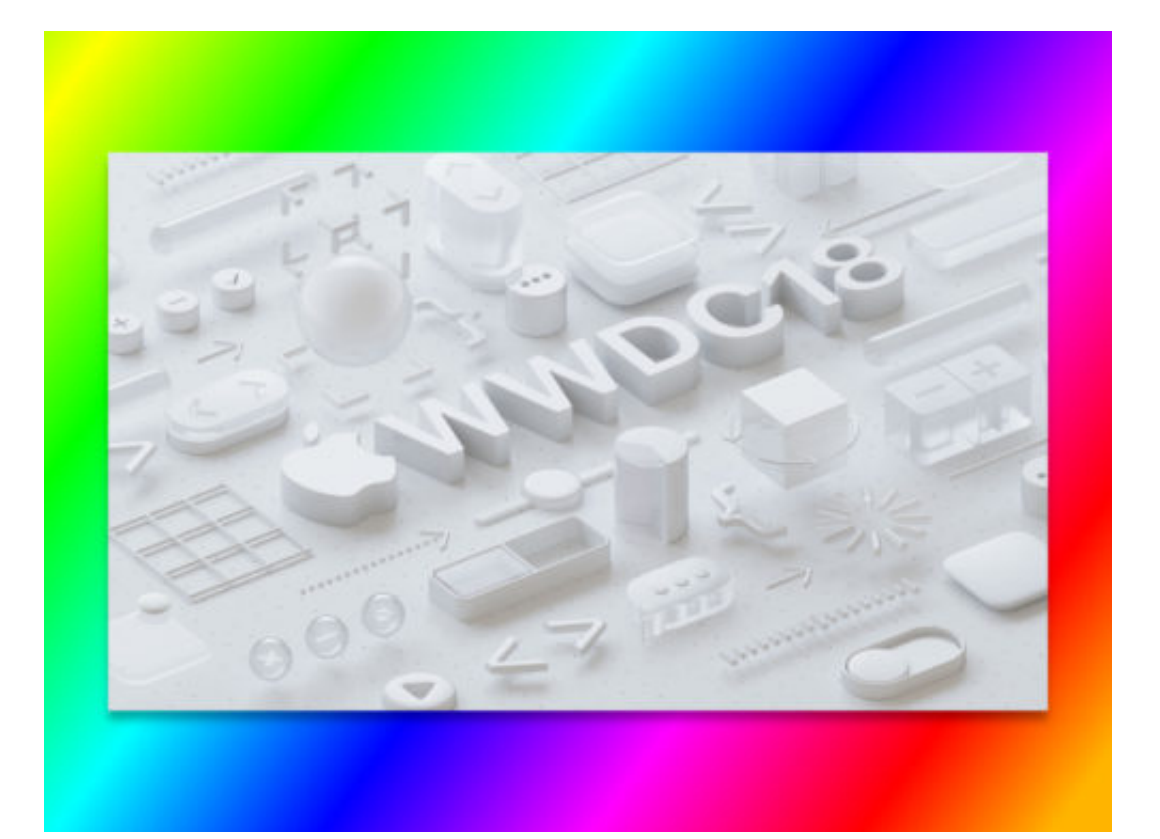

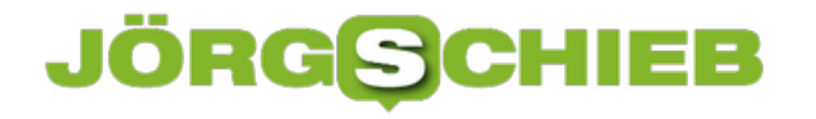

#### **Am Mac neue Office-Updates suchen**

Auch am Mac gibt es das Office-Insider-Programm. Damit können Nutzer neue Office-Versionen ausprobieren, bevor sie für alle freigeschaltet werden. Die #Updates werden normal automatisch eingespielt, auf Wunsch kann aber auch manuell nach neuen Versionen gesucht werden.

Um in macOS manuell nachzusehen, ob neue Office-Updates verfügbar sind, geht man wie folgt vor:

- 1. Zunächst ein Office-Programm starten, etwa Word, Excel oder PowerPoint.
- 2. Jetzt oben im Menü auf **Hilfe, Auf Updates überprüfen** klicken.
- 3. Nach einem Klick auf den Button **Auf Updates überprüfen** sucht der Updater nach neuen Versionen und bietet bei Bedarf deren Installation an.

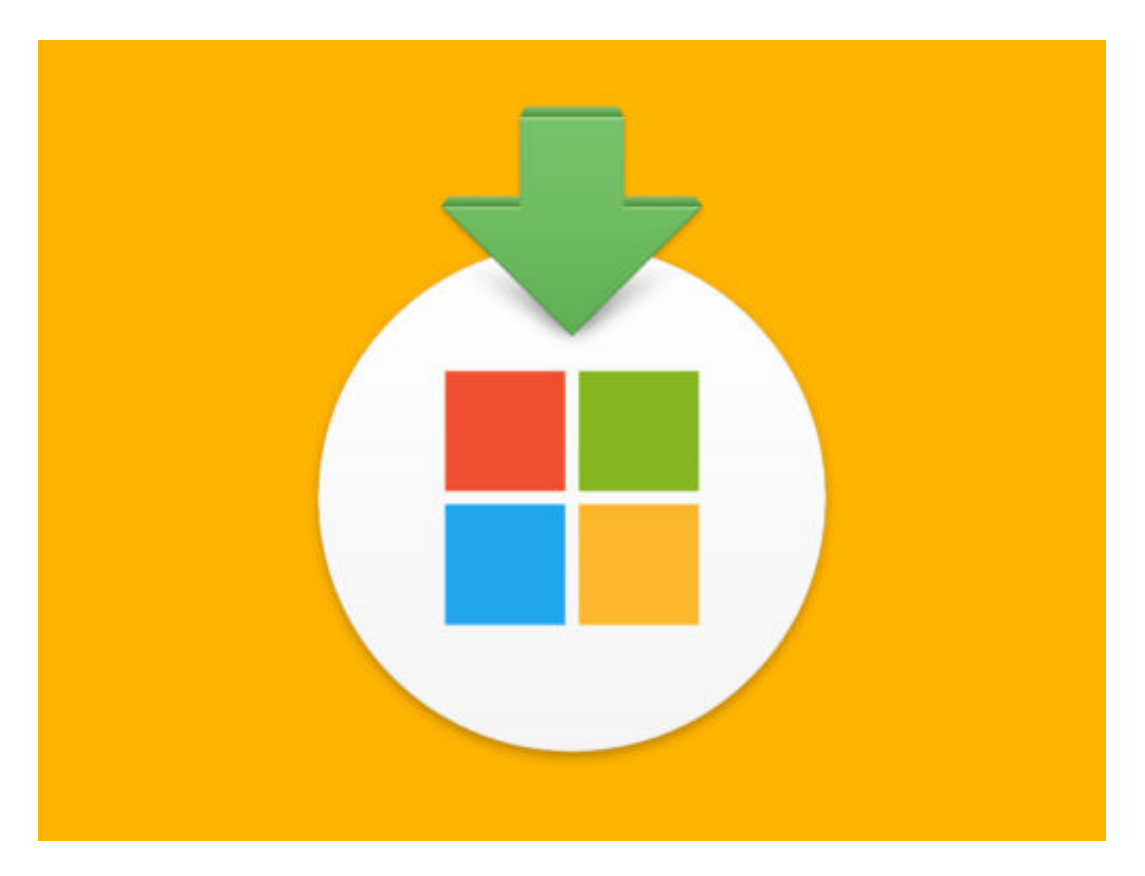

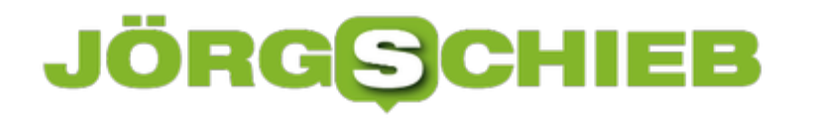

#### **Nacht-Wallpaper von macOS 10.14**

In macOS 10.14 gibt es nun auch einen systemweiten Nacht-Modus. Der wirkt sich nicht nur auf die Farben und Darstellung der Programme am Mac aus. Er verändert zusätzlich auch den Hintergrund je nach Tageszeit.

Wer sich das Nacht-Wallpaper von #macOS 10.14 Mojave dauerhaft einrichten möchte, kann die folgende Datei laden und als Hintergrund für den Schreibtisch festlegen. Das klappt übrigens auch bei Windows-Rechnern.

Nach dem Rechtsklick auf das Bild folgt ein Klick auf Ziel speichern, Linkziel speichern oder ähnlich. Sobald das Bild im Downloads-Ordner zu finden ist, kann es über einen Klick mit der rechten Maustaste als Hintergrund für den Desktop festgelegt werden.

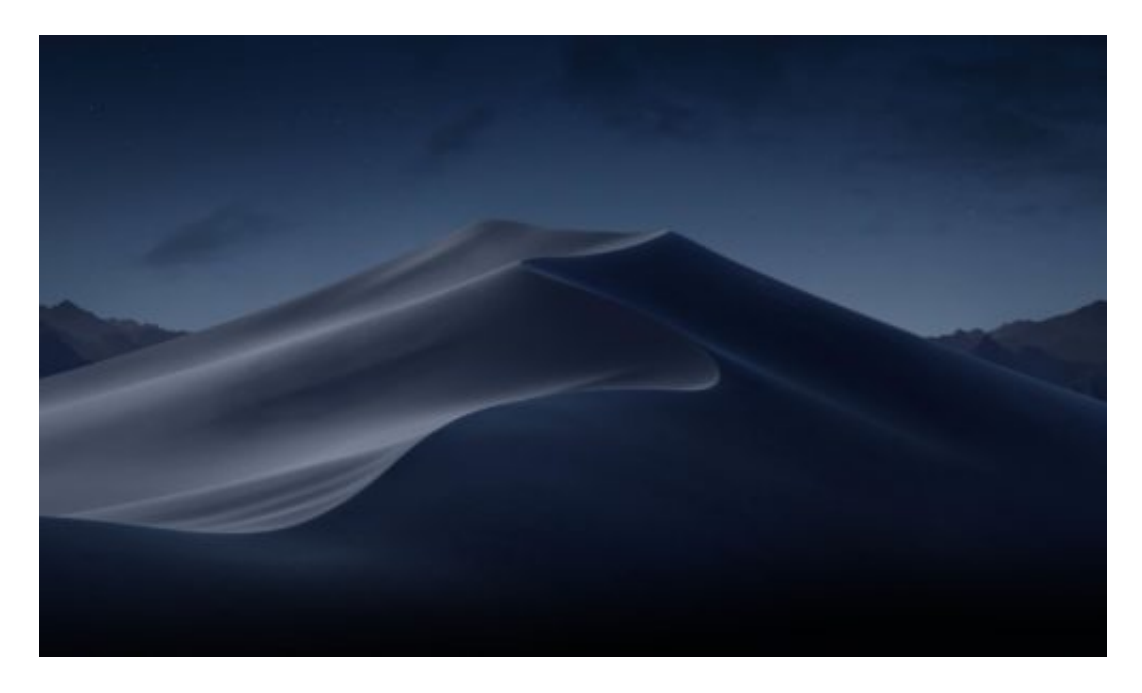

Bild-Quelle: Apple

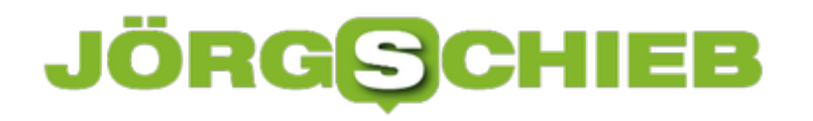

#### **iMessage in der iCloud sichern**

Über das Chat-Programm iMessage können Nutzer von Macs, iPhones und iPads sich miteinander unterhalten. Das Problem: Ein Gespräch auf einem Computer lässt sich nicht automatisch auch auf andere Geräte übertragen, wenn diese nicht gleichzeitig online sind. Möglich wird das, wenn der Chat-Verlauf in iCloud gesichert wird.

Bilder und Text-Nachrichten, die mit iMessage verschickt und empfangen werden, können in macOS 10.13.5 und höher mit wenigen Schritten zu iCloud hochgeladen werden:

- 1. Zuerst die Nachrichten-App am Mac starten.
- 2. Jetzt oben auf **Nachrichten, Einstellungen** klicken.
- 3. Hier im Bereich **Account** den Haken setzen bei der Option **Nachrichten in iCloud aktivieren**.

Sofort beginnt das Programm mit dem Upload der Daten zu iCloud. Je nach Geschwindigkeit der Verbindung kann das einige Zeit dauern.

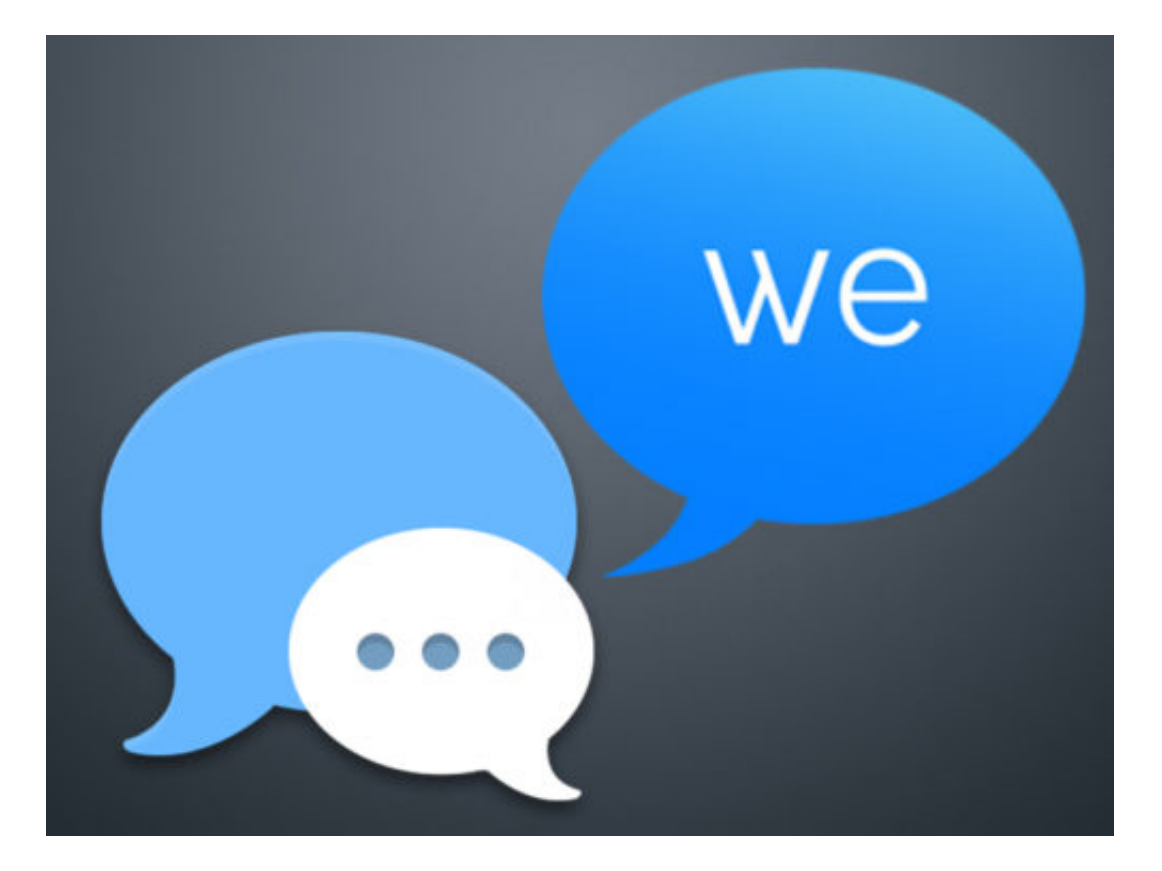

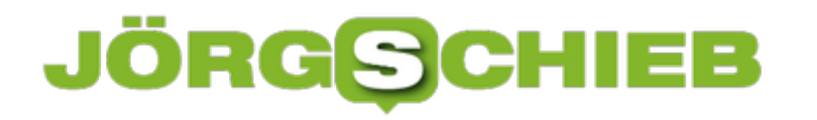

#### **Welche Account-Infos sammelt WhatsApp?**

**Wer wissen will, welche Daten WhatsApp über den eigenen Account sammelt, kann diese jetzt (danke DSGVO) einsehen.**

Nach dem Datenschutzskandal rund um Facebook kehrt nach und nach mehr Transparenz um die gesammelten Daten ein. Auch der WhatsApp-Messenger, der bekanntlich zum Facebook-Imperium gehört, setzt nun mehr auf mehr Transparenz und Offenheit. So sollen Nutzer in Zukunft Einsicht bekommen, welche Daten eigentlich gesammelt werden.

Bislang ist das Feature leider nur in der aktuellen **Beta-Version** für Android verfügbar. Windows Phone und iPhone-Besitzer müssen sich noch etwas gedulden. Wer am Beta-Test teilnehmen möchte, muss lediglich auf der entsprechenden Seite auf **Tester werden** klicken. Bevor die Beta-Version auf dem Smartphone installiert wird, sollte die aktuelle WhatsApp-Version allerdings gelöscht werden.

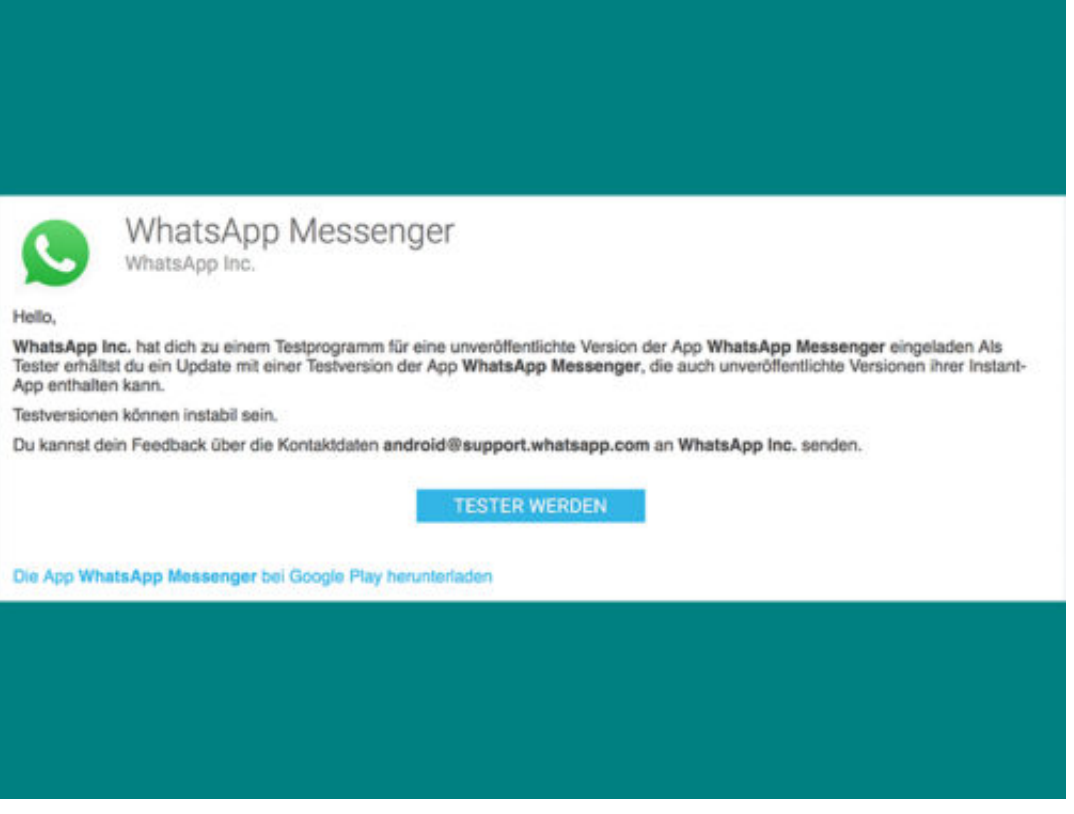

#### **Alle wichtigen Daten auf einen Blick**

Ist die Beta-Version von WhatsApp installiert, kann das neue Feature über folgenden Weg aufgerufen werden:

Zunächst das Menü über die drei Punkte oben rechts öffnen und **Einstellungen** wählen. Anschließend über **Account** den Unterpunkt **Account Info anfordern** auswählen und **Bericht**

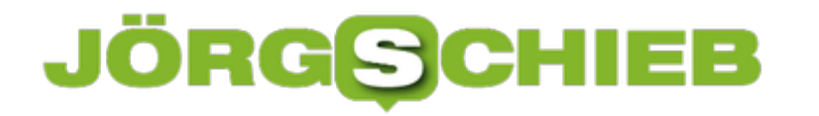

 $\bullet$ 

**anfordern** antippen. Nun ändert sich die Anzeige zu **Anfrage gesendet.** Innerhalb der folgenden drei Tage stellt WhatsApp nun eine .zip-Datei zur Verfügung, die alle gesammelten Informationen und Einstellungen zum eigenen Account enthält.

Chat-Protokolle werden hier allerdings nicht gespeichert. Nach erfolgreichem Abschluss des Beta-Tests, wird das Feature voraussichtlich über eines der nächsten Updates in die normale WhatsApp-Version integriert.

## **JÖRGSCHIEB**

#### **Neues Chrome-Design aktivieren**

Bei Google arbeitet man an einem neuen Design für den Chrome-Browser. Ausprobieren lässt es sich in der Vorschau-Version von Google Chrome, den sogenannten Canary-Builds. Und auch hier klappt es nur mit einem versteckten Schalter.

Hier die nötigen Schritte für alle, die das neue Chrome-Design testen wollen:

- 1. Chrome Canary laden und installieren. Die vorhandene Chrome-Version wird davon nicht beeinflusst.
- 2. In die Adressleiste **chrome://flags#top-chrome-md** eintippen und mit [Enter] bestätigen.
- 3. Diese Option durch Ändern der eingestellten Auswahl aktivieren.
- 4. Ebenso auch die Option **chrome://flags#uifood** einschalten.

Nach einem Neustart des Browsers erscheinen neu auf das Material-Design umgestellte Bereiche in Chrome, sobald Google sie zum Testen freischaltet.

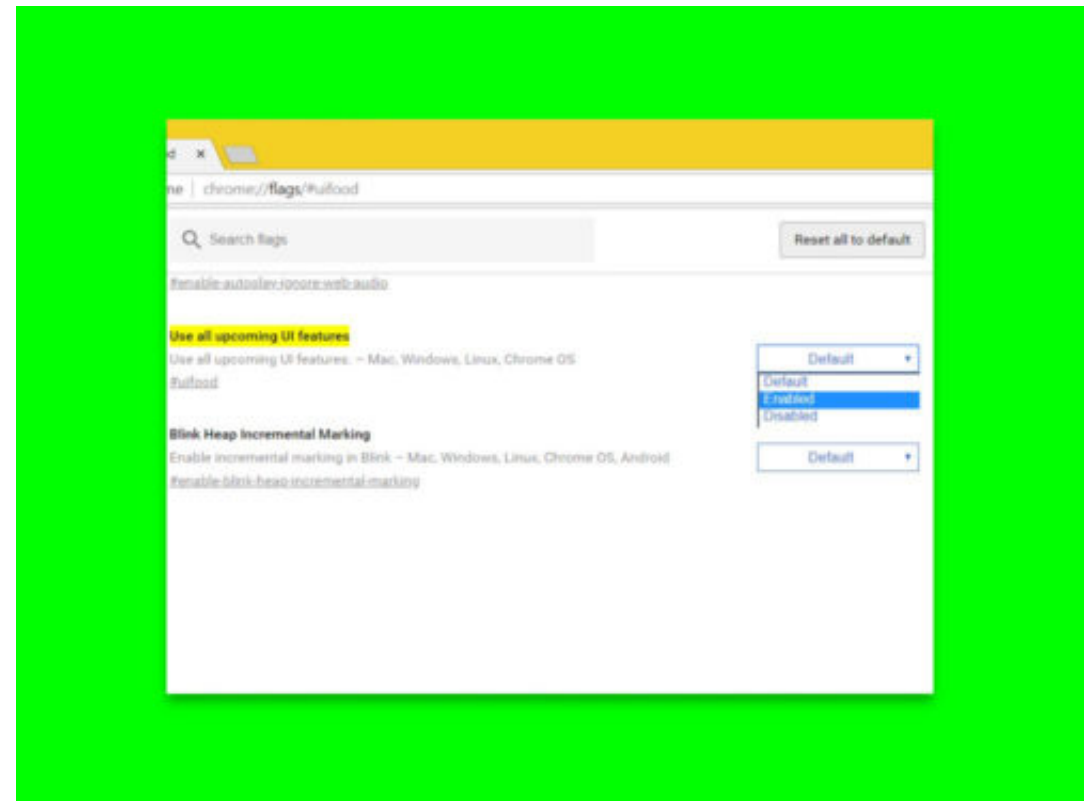

#### JÖRGE **CHIEB**

#### **Machen Sie öfter mal eine Pause, wenn Sie YouTube-Videos schauen**

**Wer vor lauter Videos schnell die Zeit vergisst, kann sich nun von YouTube daran erinnern lassen, öfter mal eine Pause einzulegen.** 

Mit dem letzten Update hat YouTube eine interessante Neuerung auf Smartphones gebracht. Bei der schieren Masse an Videos, die auf Googles Videoplattform angebotemn werden, kann man schnell mal die Zeit vergessen und wesentlich mehr Videos konsumieren als man eigentlich wollte. Hier schnell 5 Minuten, da noch eben 10 Minuten - und zack, ist eine weitere Stunde um.

Über eine neue Erinnerungs-Funktion soll es Nutzern einfacher fallen, zwischen den Videos eine Pause einzulegen. Diese Erinnerung kann je nach Bedarf selbst festgelegt werden und lässt sich ganz leicht im Menü einstellen.

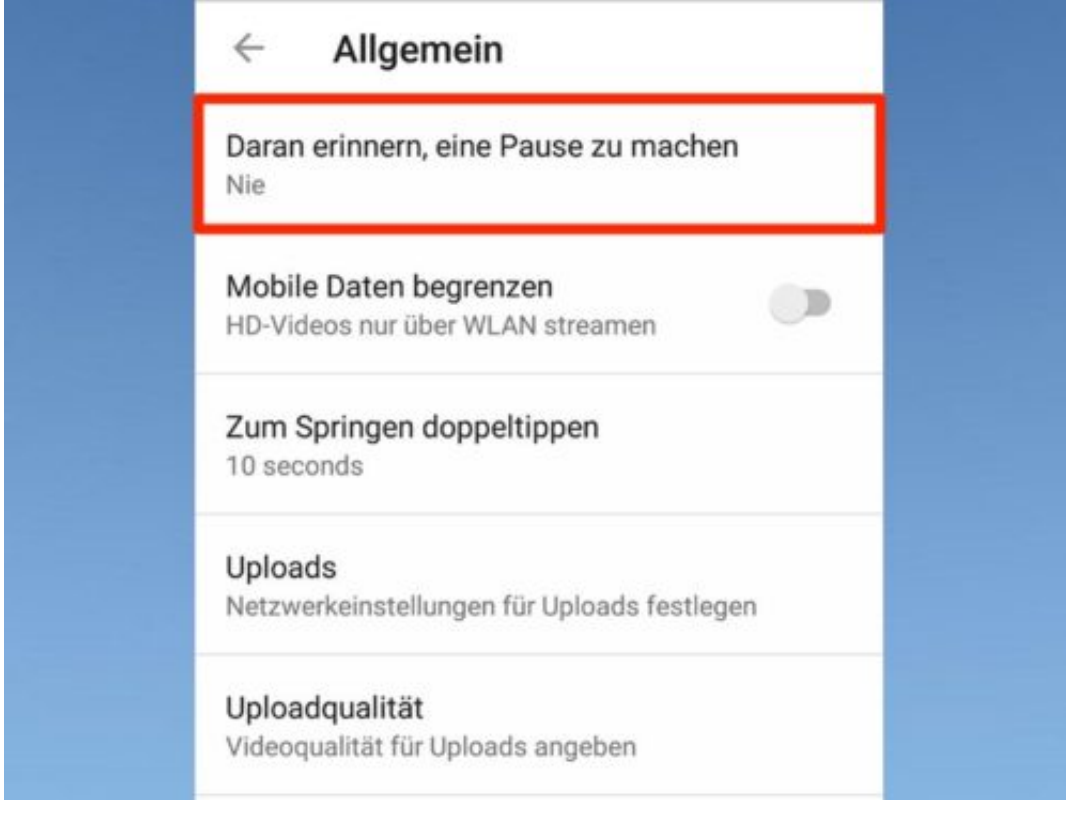

#### **Einfach mal abschalten**

Zunächst die **YouTube-App** öffnen und oben rechts auf das **Profil-Icon** tippen. Nun über **Einstellungen** den Punkt **Allgemein** anwählen und oben in der Liste **Daran erinnern, eine Pause zu machen** antippen. Standardmäßig ist die Erinnerung auf **Nie** eingestellt. Wer die Funktion nutzen möchte, kann hier ein Intervall **zwischen 15 und 180 Minuten** auswählen. Ist die Einstellung vorgenommen, wird YouTube nach Ablauf der festgelegten Zeit freundlich daran

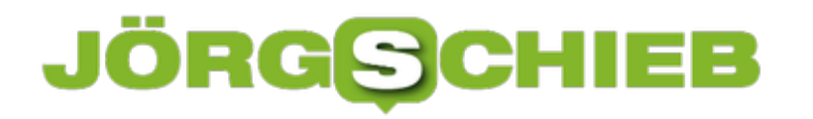

erinnern eine Pause einzulegen.

 $\bullet$ 

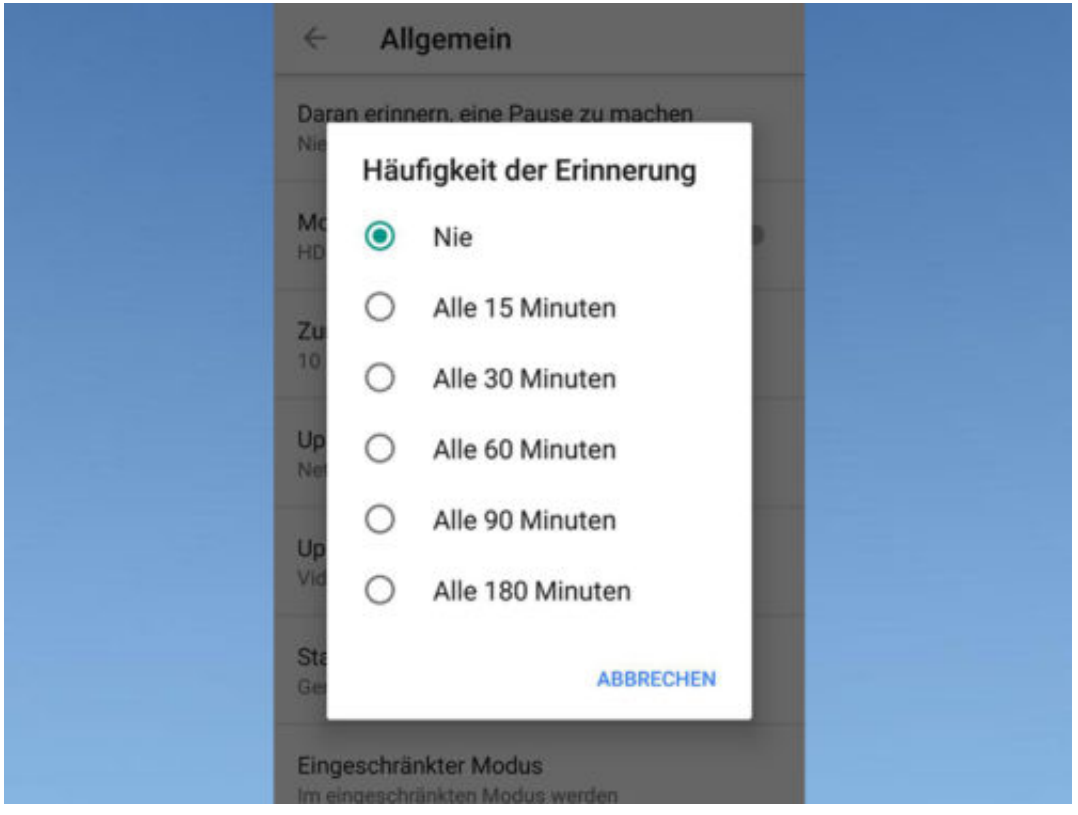

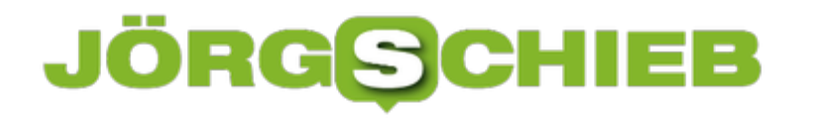

#### **Chrome-Leiste wieder mit Farbe**

In Windows 10 verschwindet manchmal die Farbe der Titel-Leiste des Chrome-Browsers. Das liegt an einer Kombination aus Updates von Google, nämlich Version 67, und Microsoft. Die Farbe auf der Chrome-Leiste lässt sich leicht wieder sichtbar machen.

Hier die nötigen Schritte im Einzelnen:

- 1. Zunächst unter **Start, Einstellungen, Personalisierung** nachsehen, ob das System für Titelleisten überhaupt eine Farbe anzeigen darf.
- 2. Dann in Chrome zu **chrome://flags/#top-chrome-md** wechseln.
- 3. Die dann sichtbare Einstellung auf **Refresh** ändern.
- 4. Nach einem Neustart von Google Chrome ist in der Titel-Leiste wieder die Farbe zu sehen, die in den Einstellungen von Windows 10 als Akzent festgelegt wurde.

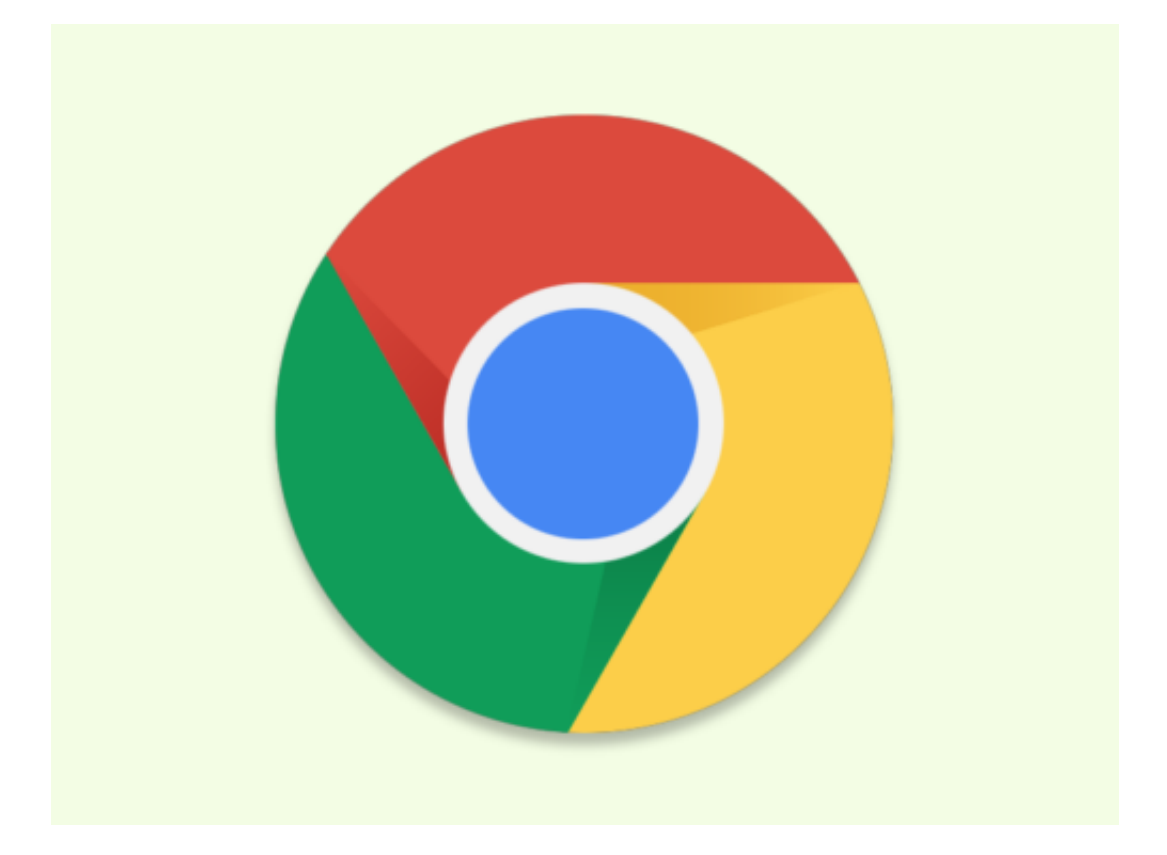